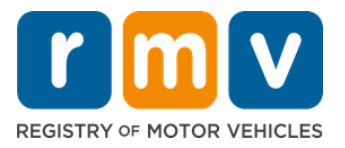

# **Como se preparar para o agendamento da sua carteira de habilitação provisória**

### **A Carteira de Habilitação Provisória é o primeiro passo para obter uma Carteira de Habilitação em Massachusetts**

#### **Por que você precisa de uma Carteira de Habilitação Provisória?**

• A carteira de habilitação provisória permite que você dirija legalmente em Massachusetts enquanto pratica suas habilidades de direção e se prepara para o teste de trânsito.

#### **Você precisará do seguinte para solicitar uma Carteira de Habilitação Provisória:**

- Um formulário de solicitação preenchido de *Carteira de Habilitação, Carteira de Habilitação Provisória ou Carteira de Identidade*
- $\boxtimes$  Ter pelo menos 16 anos de idade
- $\boxtimes$  Comprovante de Residência em Massachusetts (2 para Carteiras de Habilitação Provisórias/Carteiras de Habilitação REAIS ou 1 para Carteiras de Habilitação Provisórias/Carteiras de Habilitação Padrão)
- $\boxtimes$  Comprovante de Presença Legal (todas as Habilitações/Habilitações Provisórias REAL ID ou habilitações comerciais Padrão) ou Comprovante de Identidade e Data de Nascimento (carteiras de habilitação/carteiras de habilitação provisórias Padrão de passageiro (Classe D) ou motocicleta (Classe M))
- $\boxtimes$  Comprovante de Status ou Número de Seguridade Social

#### **Observação:**

- Todos os documentos devem ser originais; não serão aceitas fotocópias. Os documentos não podem estar plastificados. Quaisquer documentos que não estejam em inglês DEVERÃO estar acompanhados de um documento com tradução certificada.
- A carteira de habilitação provisória é válida por 2 anos. Se sua carteira de habilitação provisória expirar, será necessário solicitar novamente e refazer a prova de conhecimentos.

## **Informações importantes**

É sua primeira habilitação?

• O site [Mass.Gov/RMV](https://www.mass.gov/orgs/massachusetts-registry-of-motor-vehicles) inclui um guia passo a passo que explica o processo para solicitar uma carteira de habilitação e carteira de habilitação provisória de passageiro (Classe D). No site, você encontra os passos para obter uma carteira de habilitação, informações sobre pais/responsáveis, dicas de direção segura e materiais de estudo. Acesse <https://www.mass.gov/guides/first-time-driver-start-here>

# *S Siga os passos abaixo para se preparar para o agendamento da sua carteira de habilitação provisória:*

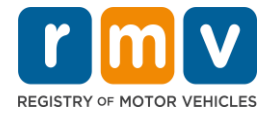

### **1º passo: Navegue até a página myRMV** *Online Service Center***.**

Selecione este link [Mass.Gov/MyRMV](https://atlas-myrmv.massdot.state.ma.us/myrmv/_/) para ir diretamente para a página ou abra uma nova janela do navegador e digite *mass.gov/myRMV* na barra de endereço.

- *OBSERVAÇÃO*: Para visitar a página principal do Registro de Veículos Automotores (Registry of Motor Vehicles, RMV) de Massachusetts, acesse [www.mass.gov/RMV.](http://www.mass.gov/RMV)
- **2º passo: Selecione Prepare for a Learner's Permit no painel Driver's License and Learner's Permit.**

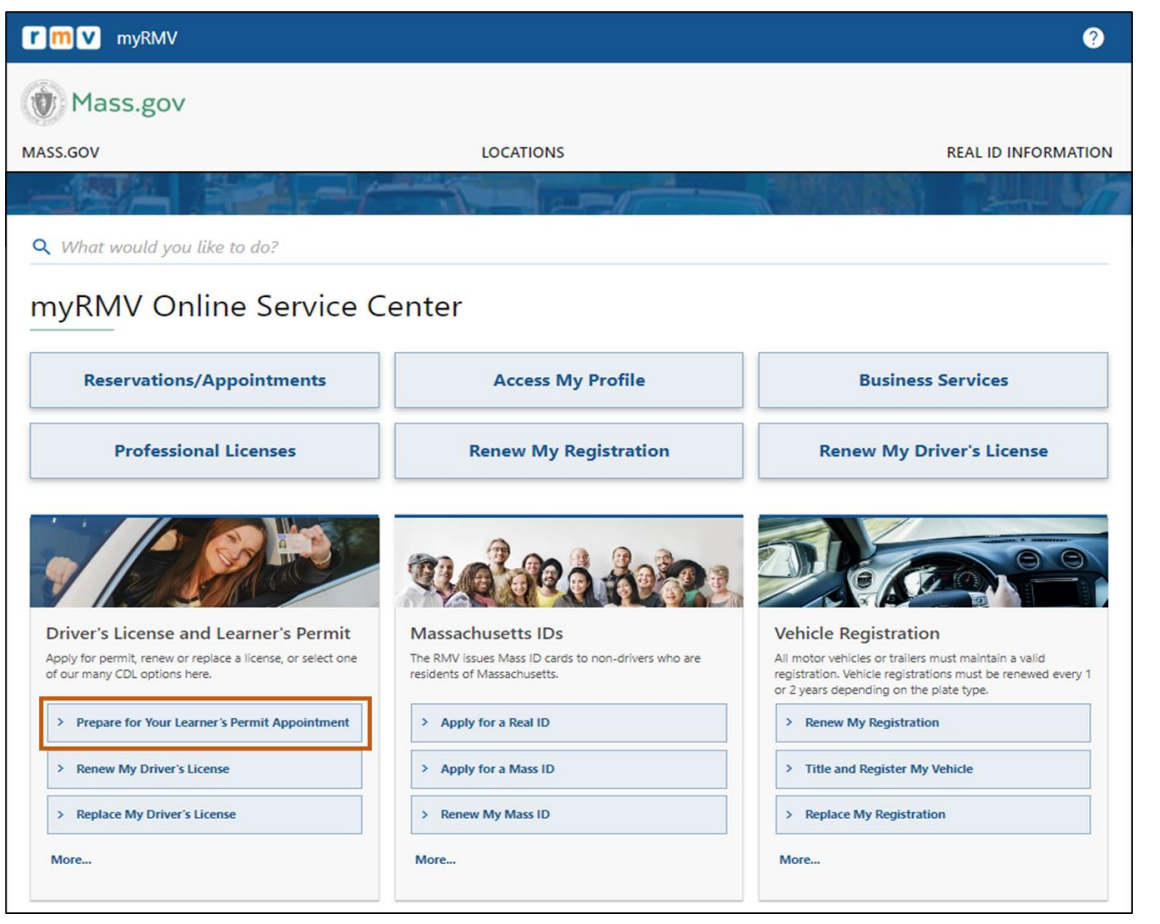

**3º passo: Selecione o tipo de habilitação que você deseja solicitar.** 

• Por exemplo, selecione **Class D Passenger Permit**.

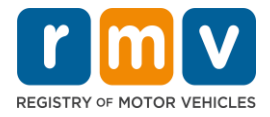

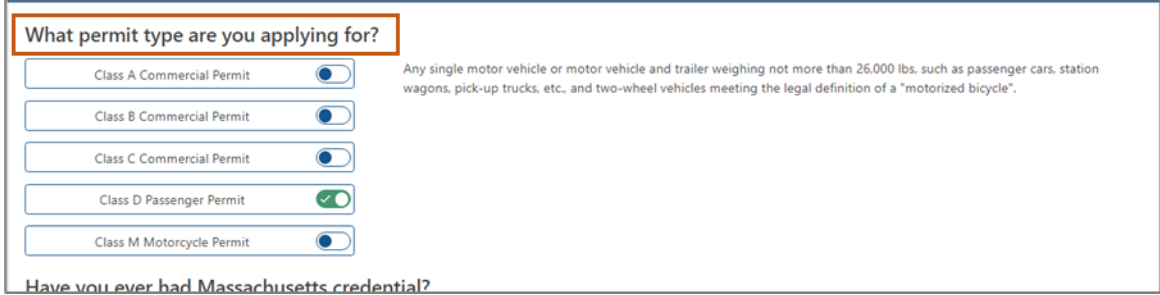

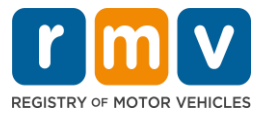

#### **4º passo: Responda às perguntas de** *Massachusetts Credential***. Selecione** *Continue***.**

- Se você já teve uma Habilitação, Habilitação Provisória ou carteira de identidade de Massachusetts, responda Yes à primeira pergunta.
- Se você tem uma Habilitação, Habilitação Provisória ou carteira de identidade de outro estado, responda Yes à segunda pergunta.

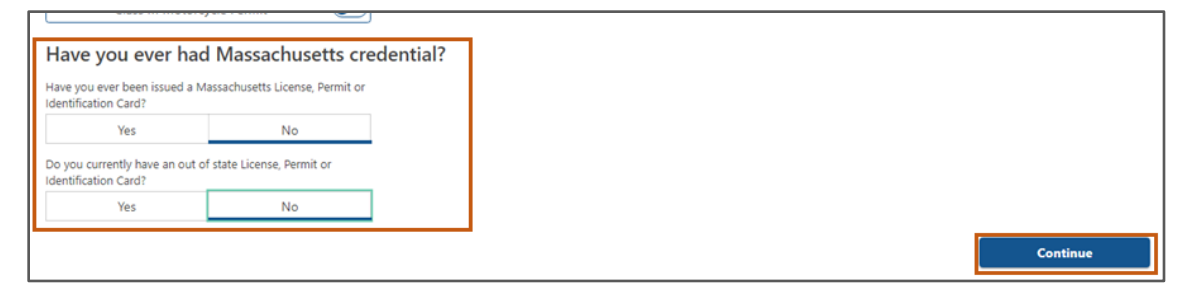

### **5º passo: Leia as informações em** *Transaction Information* **na página** *Get Ready***. Selecione** *Next***.**

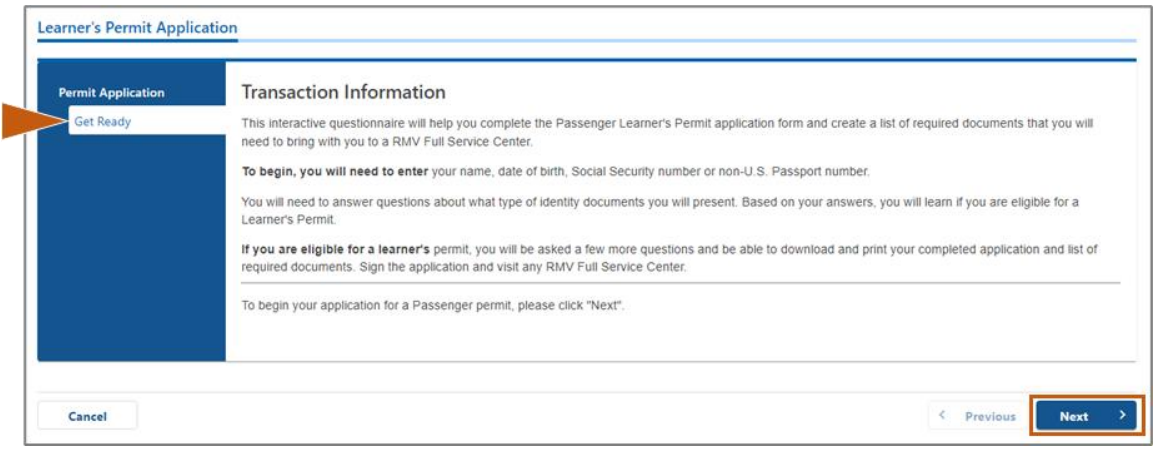

**6º passo: Selecione o botão de alternância** *REAL ID* **ou** *Standard ID* **na página**  *Federally Compliant ID***. Selecione** *Next* **para continuar.** 

#### • Por exemplo, selecione **Standard Massachusetts License/ID**.

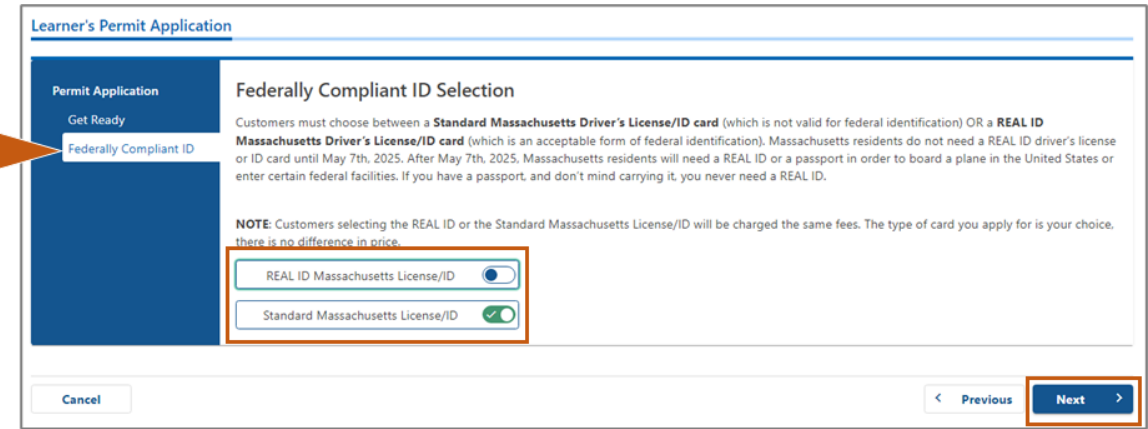

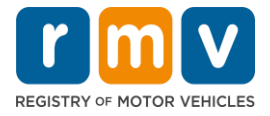

**7º passo: Preencha todos os campos na página** *Identification Information***. Selecione** *Next***.** 

• Selecione o **ID Type** que se aplica a você na lista suspensa. Digite o número no campo abaixo. o *OBSERVAÇÃO*: Os requerentes que possuem um número de seguridade social (SSN) devem informar seu SSN para verificação on-line.

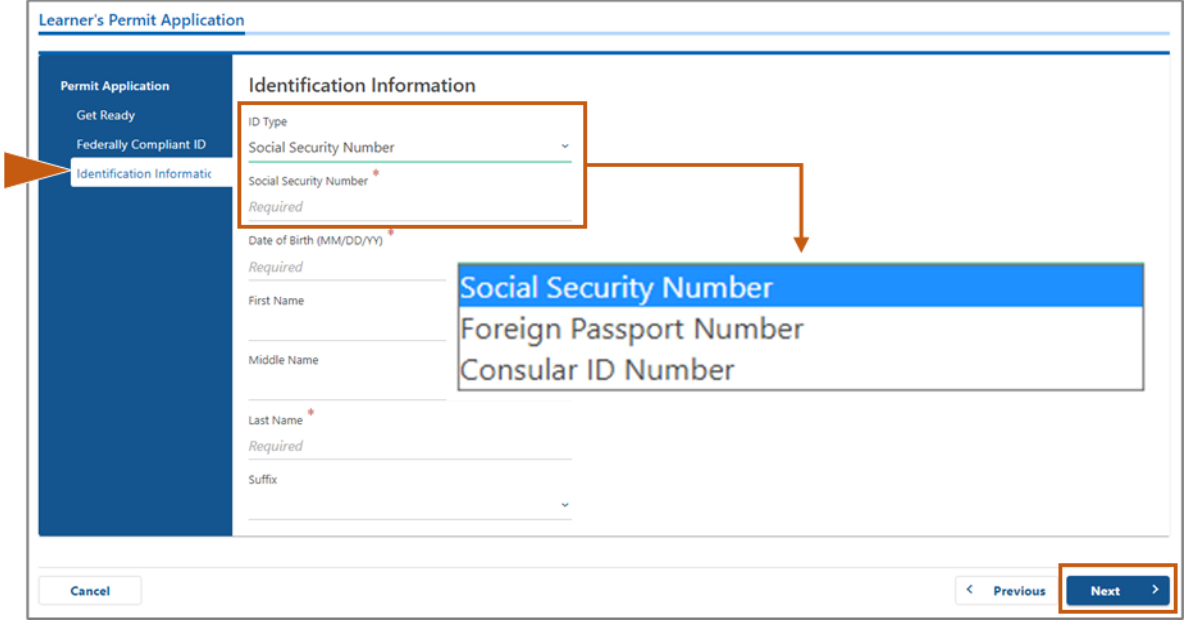

### **8º passo: Digite seu endereço residencial na parte superior da página** *Address Information.*

• Você deve inserir um endereço como seu endereço residencial. Endereços de caixa postal ou "aos cuidados de" não podem ser usados como endereço residencial.

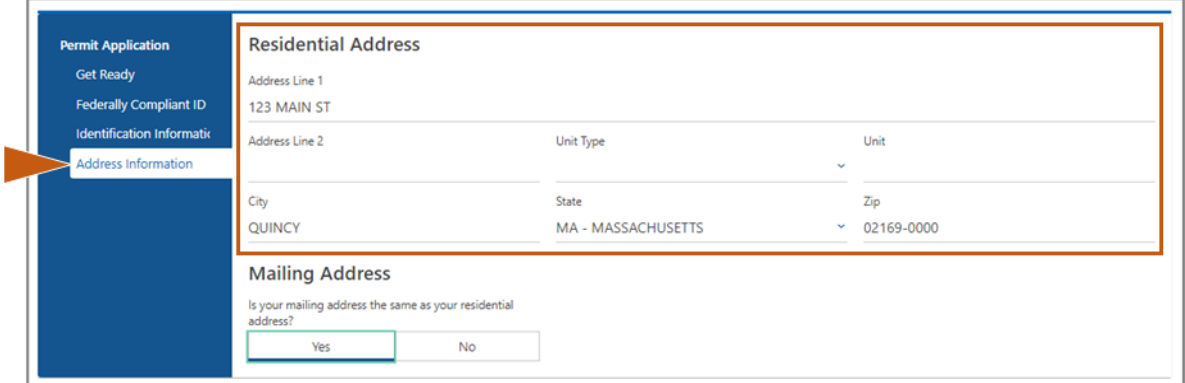

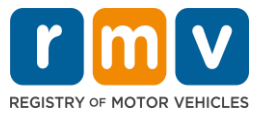

**9º passo: Digite seu endereço de correspondência. Selecione** *Next* **para continuar.** 

Responda à pergunta "*Is your mailing address the same as your residential address?*"

• Selecione *Yes* se o seu endereço de correspondência for o mesmo que o seu endereço residencial.

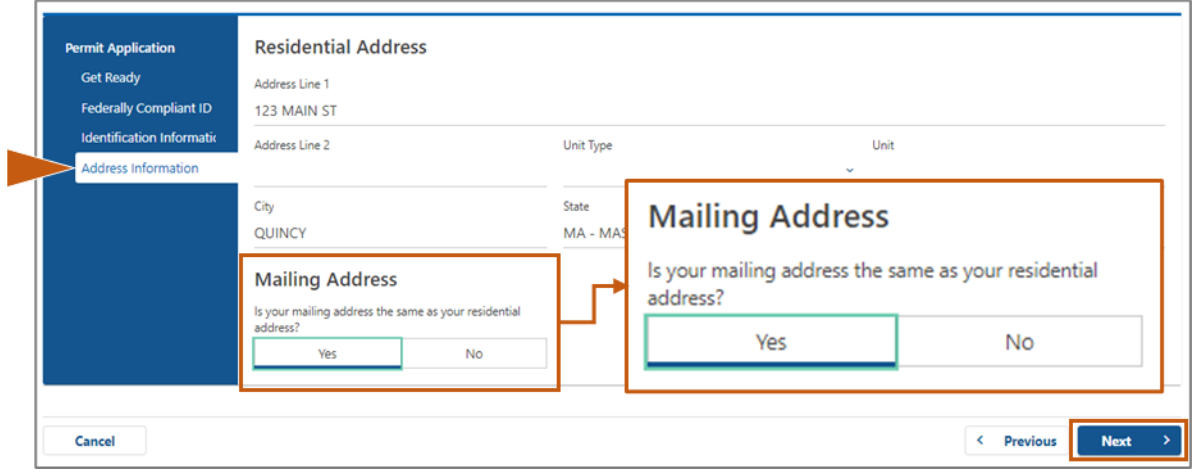

- Selecione *No* se o seu endereço de correspondência for diferente do seu endereço residencial.
	- o Digite seu endereço de correspondência atual nos campos exibidos.
	- o Uma caixa postal pode ser usada como endereço de correspondência.

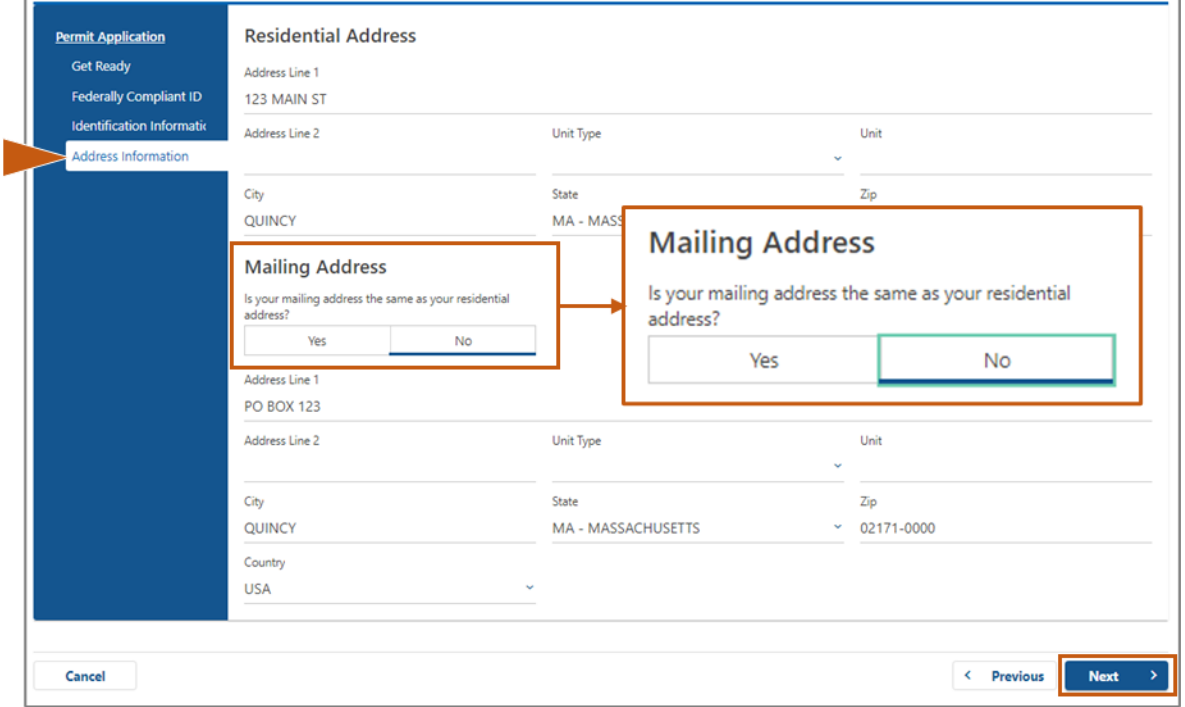

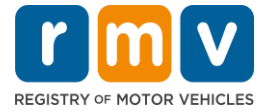

**10º passo: Verifique e selecione seu endereço padronizado pelo USPS. Selecione**  *Next* **para continuar**

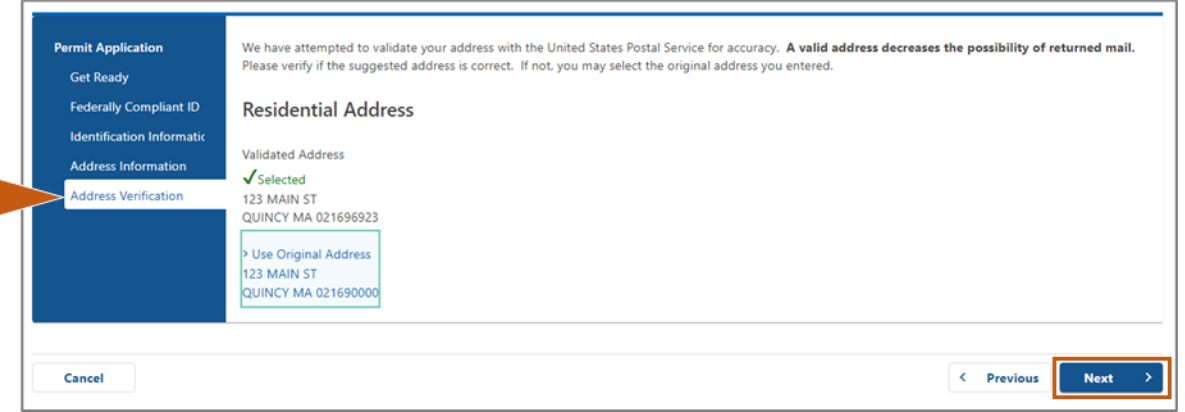

### **11º passo: Digite seu endereço de e-mail e número de telefone na página** *Contact Information***. Selecione** *Next* **para continuar.**

#### **Painel Primary Contact Information**:

• Selecione **Add Another Contact** para inserir um segundo endereço de e-mail.

#### **Painel Emergency Contact Information**:

- Selecione **Yes** para inserir um nome, endereço de e-mail e número de telefone de um contato de emergência.
- Selecione **No** se você não quiser inserir um contato de emergência.

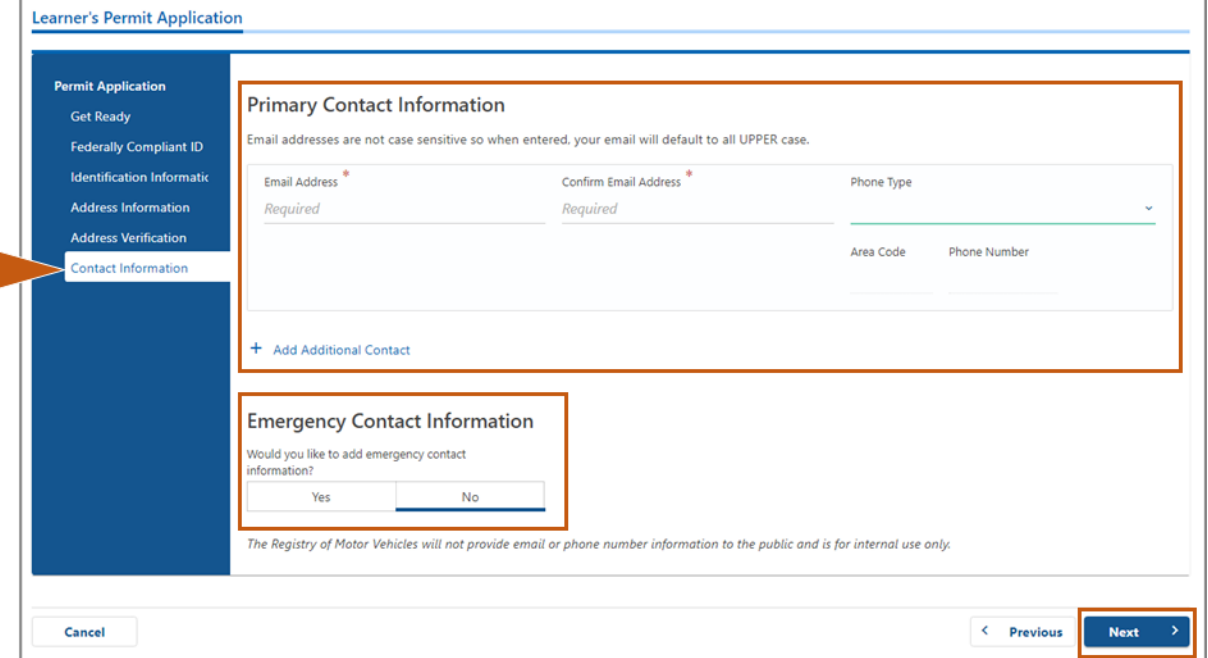

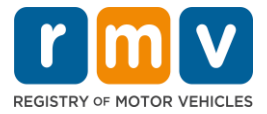

**12º passo: Preencha todos os campos obrigatórios na página** *Demographic Information***. Selecione** *Next* **para continuar.** 

#### Painel **Demographic Information**

- Selecione as setas para abrir a lista suspensa para **Gender** e **Eye Color.** Escolha a opção correta de cada lista.
- Digite sua altura nos campos **Height (feet)** e **Height (inches)**.

#### **Painel Military Information**

- Selecione **Yes** se você for um membro da ativa das Forças Armadas dos EUA.
	- o Selecione as setas para escolher respostas para as perguntas adicionais exibidas.
- Selecione **No** se você não for um membro da ativa das Forças Armadas dos EUA.

#### Painel **Organ and Tissue Donor**:

• Selecione **Yes** ou **No** na afirmação *Register me as an Organ and Tissue Donor*.

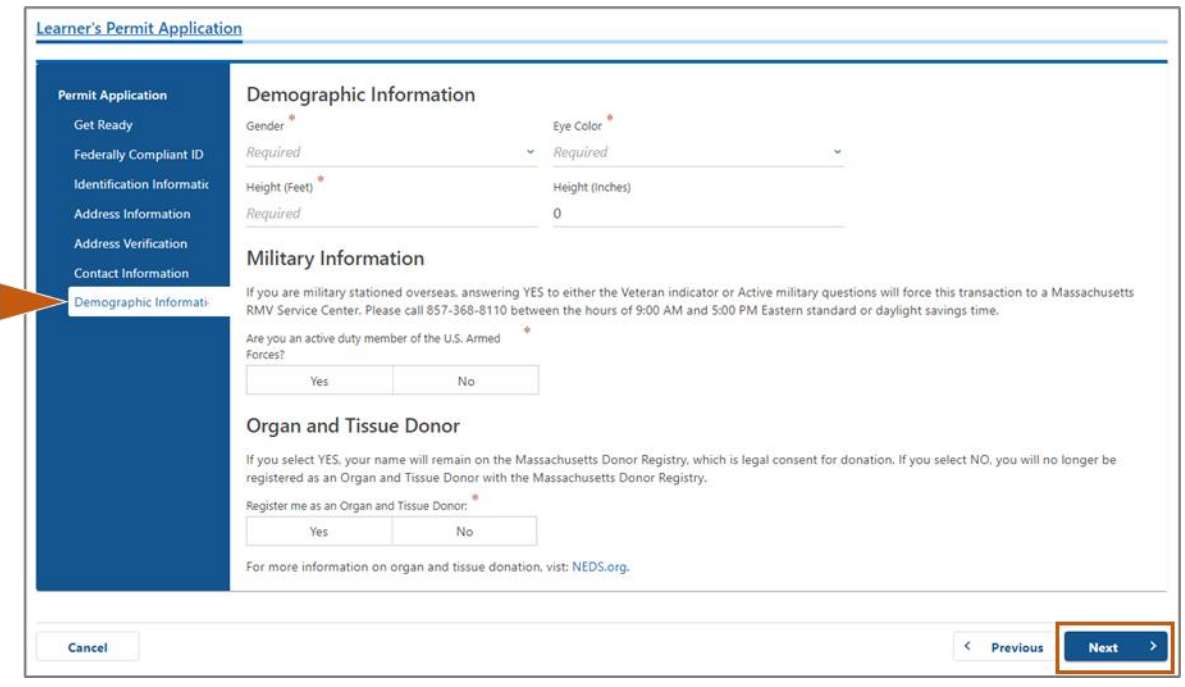

### **13º passo: Especifique os documentos que você irá fornecer na página** *Proof Documents***.**

Esta página especifica quais documentos são aceitáveis e obrigatórios com base em sua escolha de uma carteira de habilitação Padrão ou REAL ID.

• Selecione a seta para cada requisito para abrir a lista suspensa de opções aceitáveis; escolha o documento que você irá fornecer.

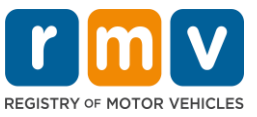

### **Se estiver solicitando uma Carteira de Habilitação Provisória REAL ID ou uma Carteira de Habilitação Provisória Comercial Padrão:**

- Forneça os seguintes documentos:
	- o Comprovante de SSN (Número de Seguridade Social)
		- *OBSERVAÇÃO:* Para habilitações CDL Padrão, os requerentes precisam apenas fornecer um SSN verificável (nenhum documento de SSN é necessário).
	- o 1º Comprovante de Residência e 2º Comprovante de Residência
		- A lista de documentos aceitos é a mesma para ambos os requisitos de residência.
		- Alguns documentos têm um prazo aceitável (por exemplo, até 60 dias).
		- *OBSERVAÇÃO:* Para habilitações CDL Padrão, é necessário apenas 1 Comprovante de Residência.
	- o Comprovante de Presença Legal
		- *OBSERVAÇÃO*: Se o seu nome atual não corresponder ao nome do seu documento de presença legal, você também deverá fornecer um documento legal de mudança de nome (certidão de casamento, sentença de divórcio ou documento judicial) para ser elegível a uma credencial REAL ID.
		- Preencha os campos obrigatórios adicionais com base no documento selecionado.
- Quando todas as informações tiverem sido inseridas corretamente, selecione o link **Verify My Lawful Presence** exibido na parte inferior da página.
	- o Pode ser exibida uma mensagem indicando que a verificação está em andamento ou que as informações de presença legal não foram encontradas.
	- Selecione **Next** para continuar.

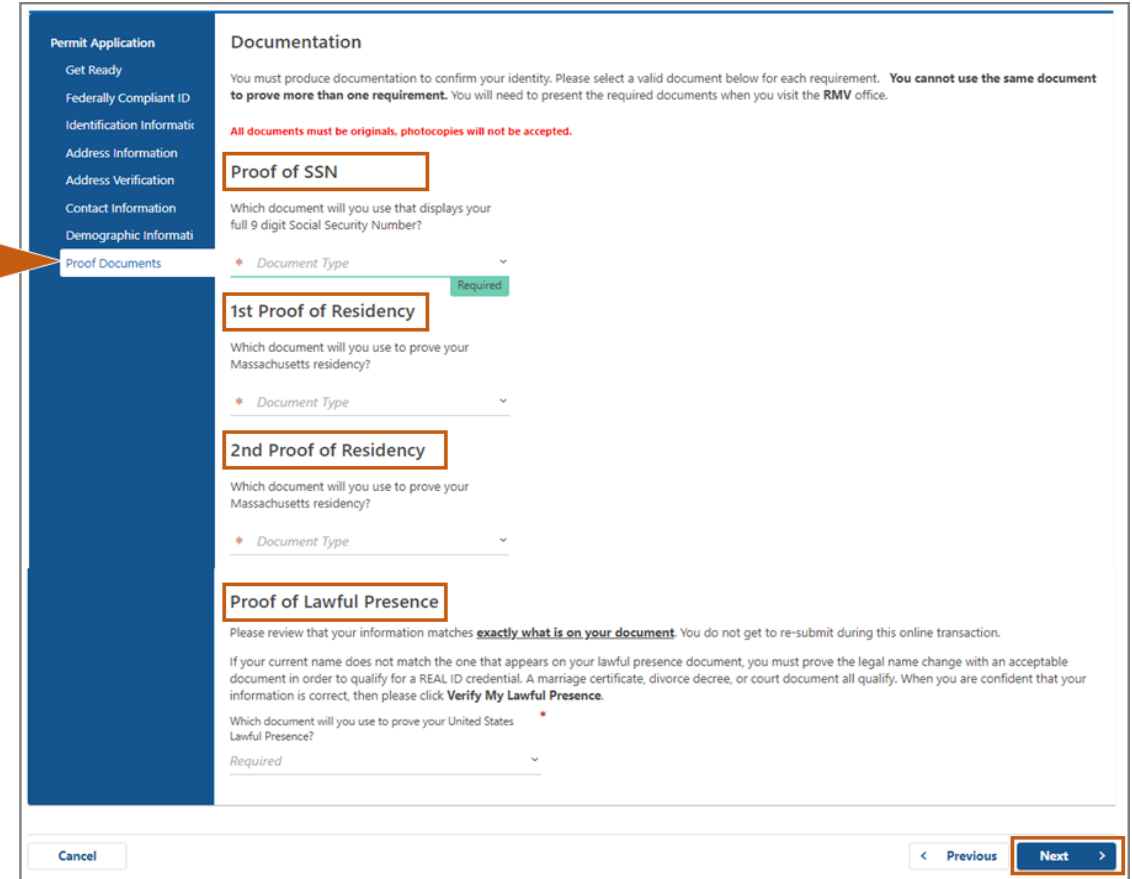

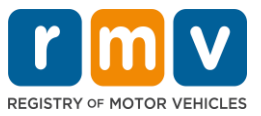

### **Se estiver solicitando uma Carteira de Habilitação Provisória Padrão Classe D ou M:**

- Forneça os seguintes documentos:
	- o Comprovante de Residência (um (1) documento)
		- Alguns documentos têm um prazo aceitável (por exemplo, até 60 dias).
	- o Comprovante de Nenhum SSN
		- Forneça uma Declaração de Nenhum SSN ou Carta de Recusa de SSN.
		- *OBSERVAÇÃO*: Se você forneceu um Número de Seguridade Social no 7º passo, esta opção não será exibida. A Declaração de Nenhum SSN está disponível apenas para uso de clientes que apresentem determinados documentos para Comprovação de Identidade e Data de Nascimento.
	- o Comprovante de Identidade e Data de Nascimento
		- *OBSERVAÇÃO*: Será necessário um **Comprovante Secundário de Identidade e Data de Nascimento** se um Passaporte Estrangeiro Válido ou Cartão de Identificação Consular for fornecido como **Comprovante de Identidade e Data de Nascimento**.

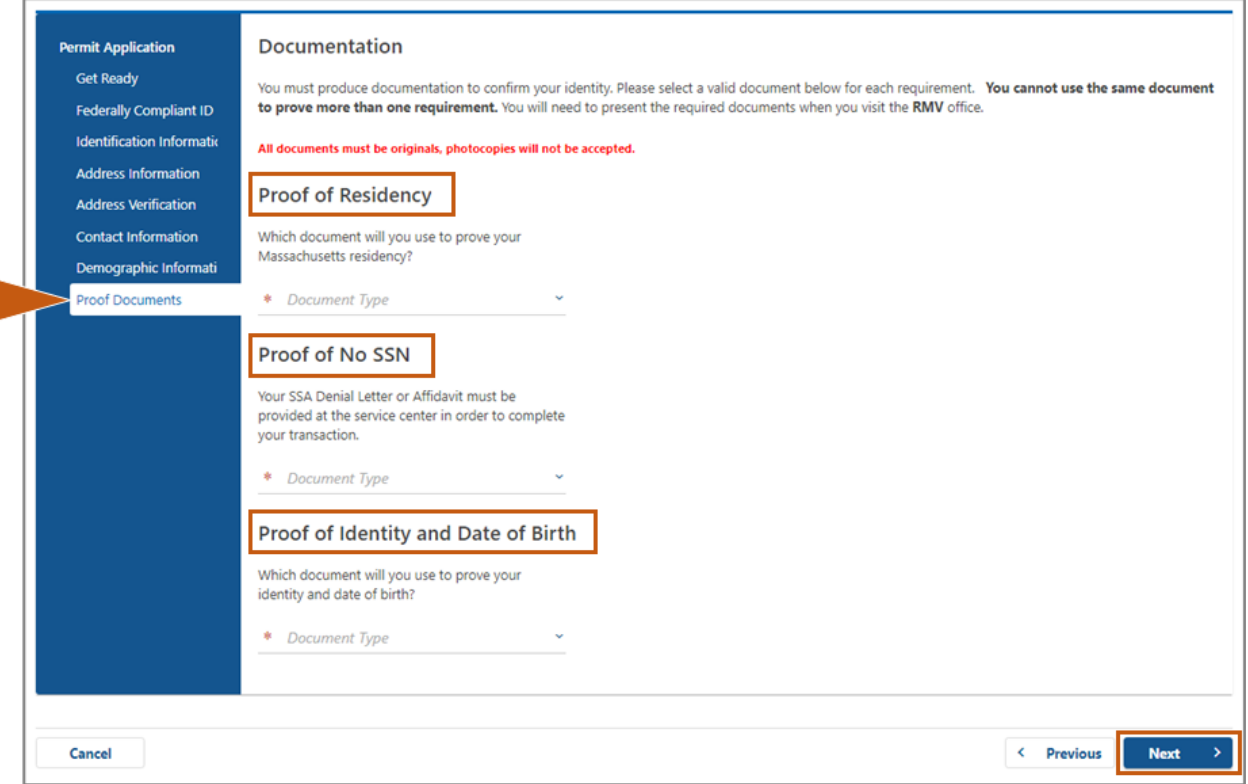

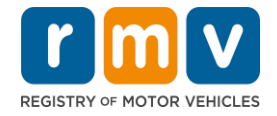

### **14º passo: Responda a todas as perguntas obrigatórias na página** *Voter Registration/Information***. Selecione** *Next* **para continuar.**

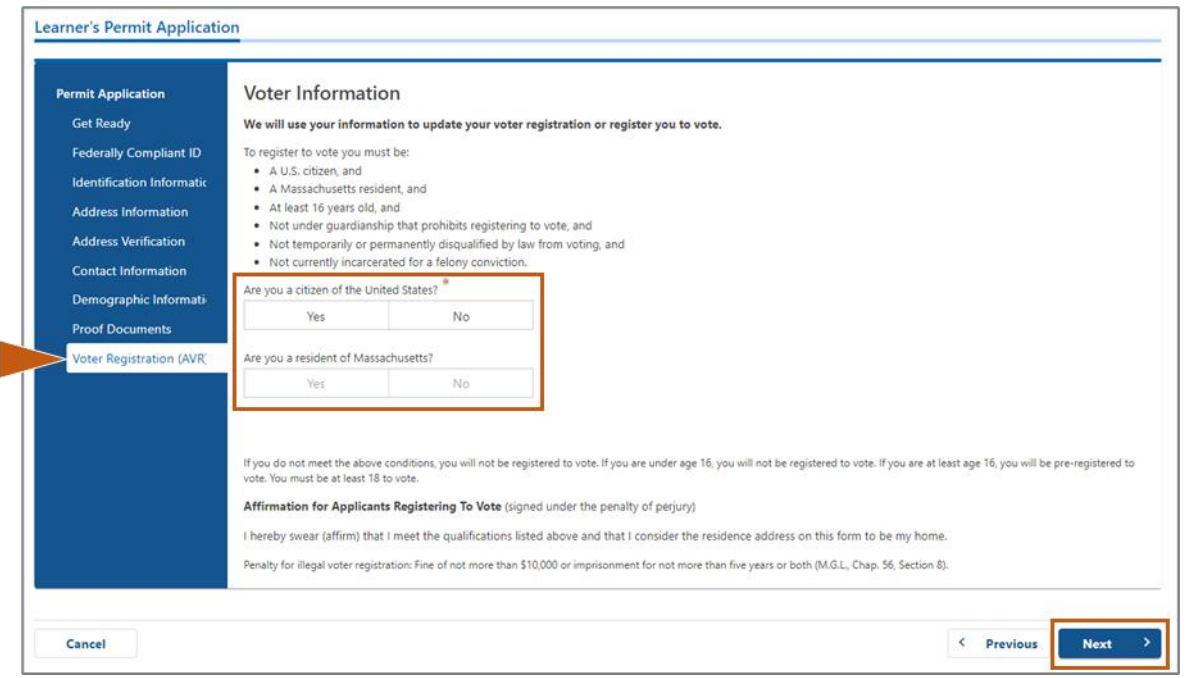

### **15º passo: Responda a todas as** *Mandatory Questions.* **Selecione** *Next* **para continuar.**

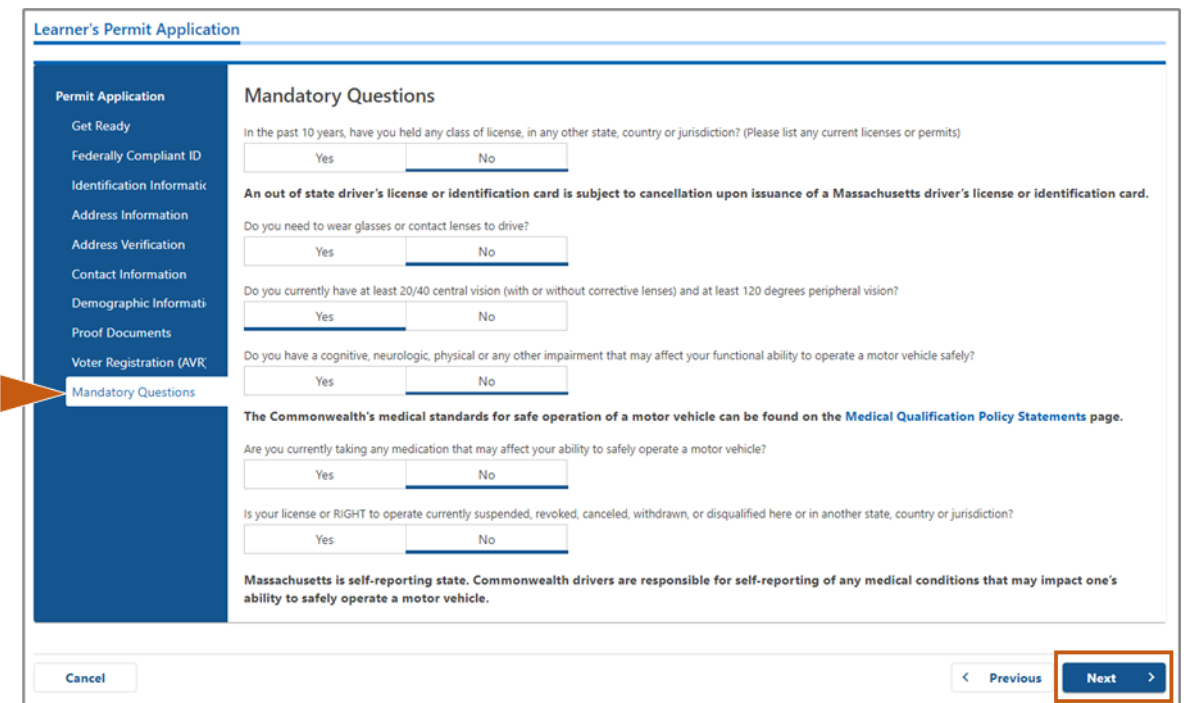

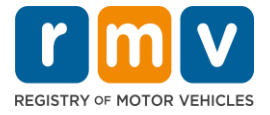

**16º passo: Selecione o botão de alternância na página** *Certification of Applicant***. Selecione** *Next* **para continuar.** 

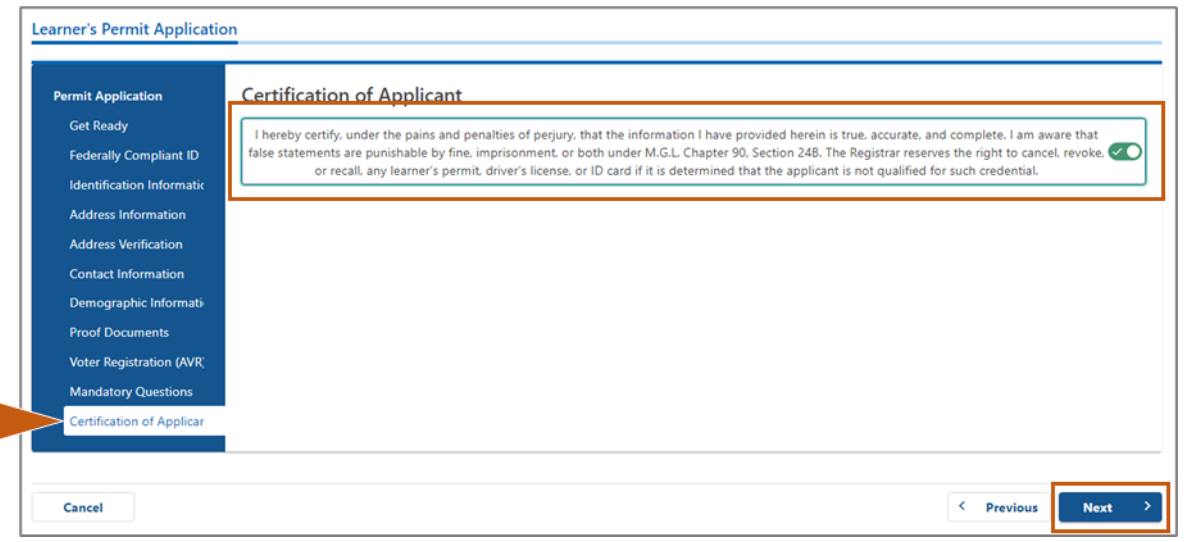

#### **17º passo: Veja o valor devido na página** *Fees Summary.* **Selecione** *Next***.**

- As taxas de **License** e **Road Test** listadas no painel *PrePay (Optional*) podem ser pagas com a taxa de Permit Application ou depois que você for aprovado no teste de trânsito. o Sua habilitação não será emitida até que essas taxas sejam pagas.
- A taxa de **Permit Application** listada no painel **Fees Due** deve ser paga antes que a prova de conhecimentos possa ser realizada.

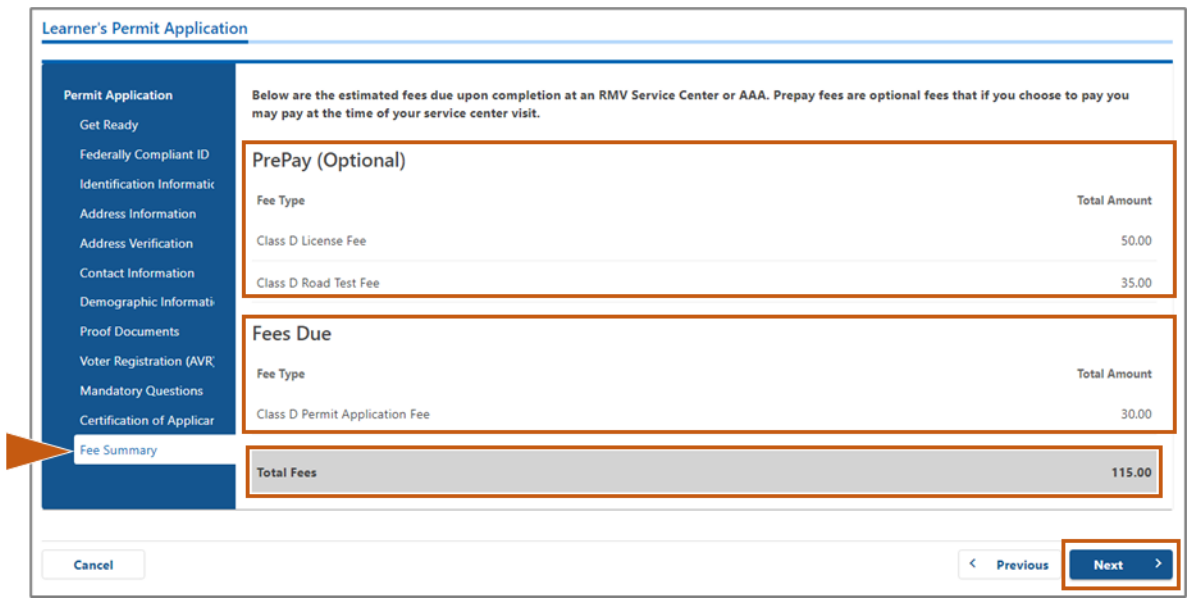

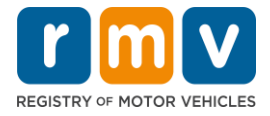

**18º passo: Veja os próximos passos e os documentos e ações obrigatórios em** *Next Steps* **e** *Required Documents and Actions***, exibidos na página Service Center Information. Selecione** *Next* **para continuar.** 

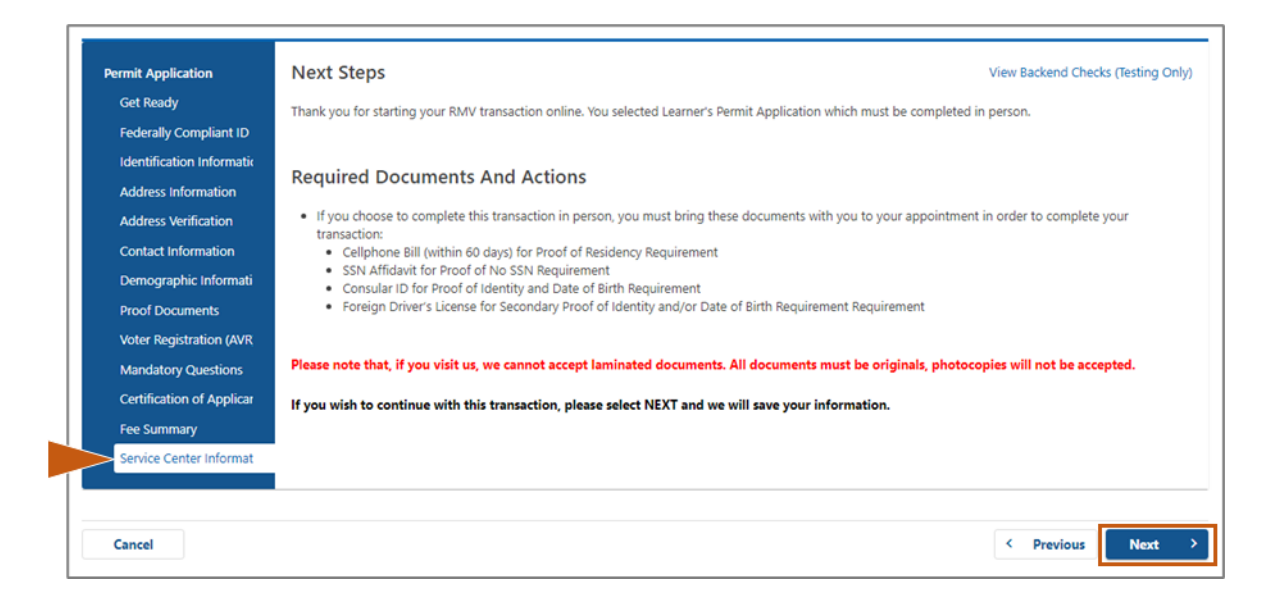

### **19º passo: Leia todas as informações da página** *Summary***. Selecione** *Submit* **para continuar.**

- Se algo estiver incorreto ou precisar ser alterado, selecione o link apropriado no painel de navegação à esquerda.
	- o Faça as edições necessárias.
	- o Selecione **Next** para prosseguir em cada página e retornar à página **Summary**.

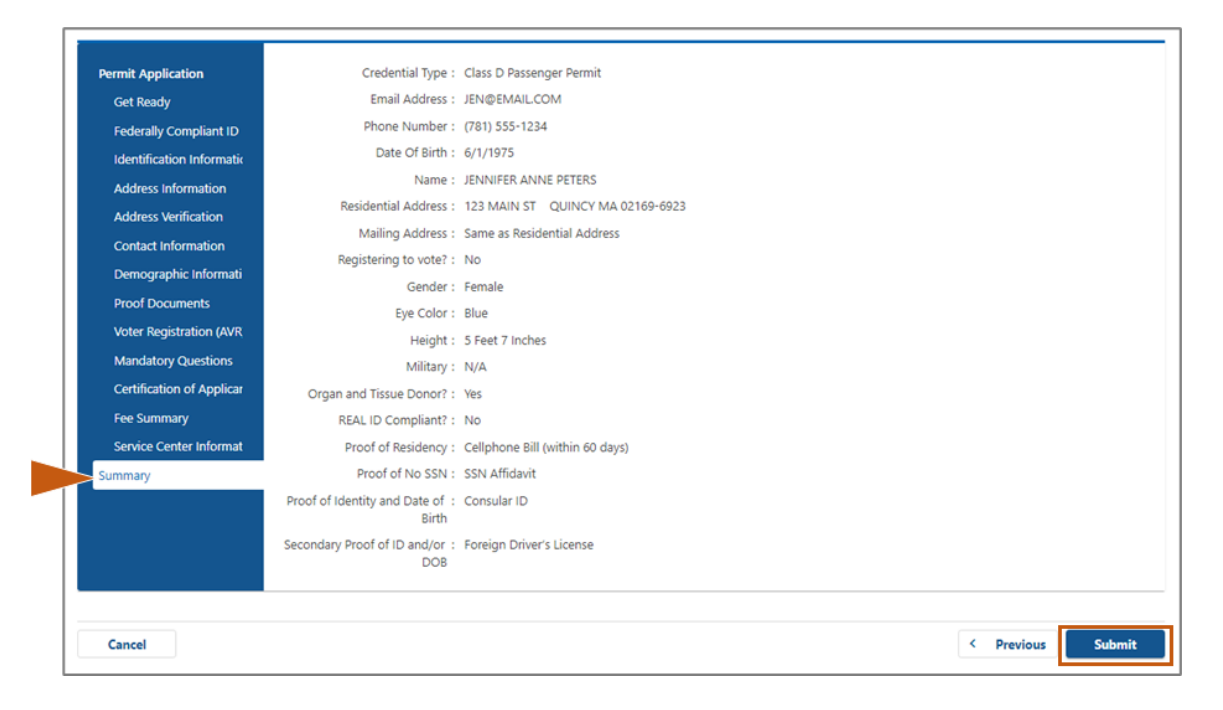

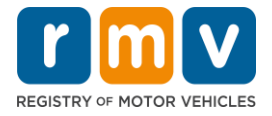

**20º passo: Visualize e imprima a página** *Application/Confirmation***.** 

• Selecione **Printable View** na página **Confirmation** para abri-la em outra aba do navegador.

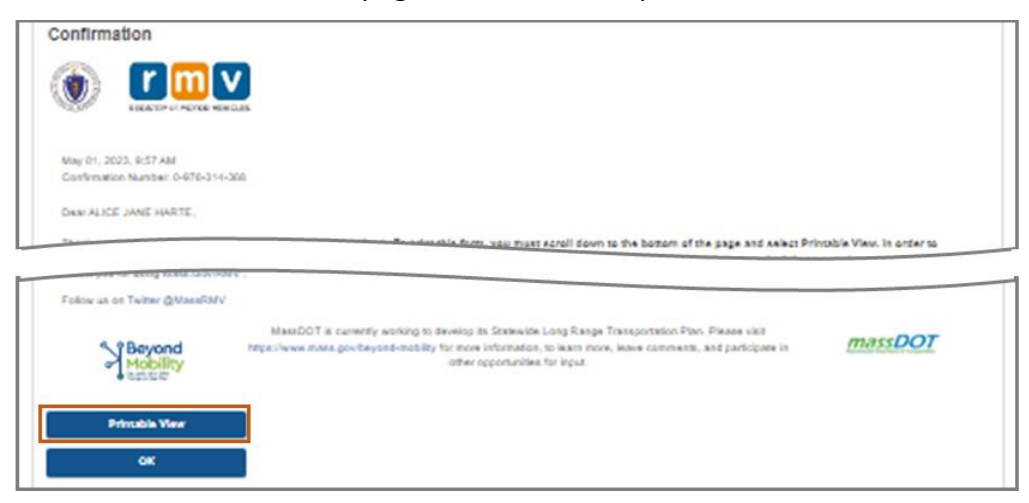

- Imprima a página **Application/Confirmation.**
	- o Um código QR e um Número de Confirmação são exibidos no canto superior direito; um código de barras é exibido no canto inferior direito da página.
	- $\circ$  Caso não tenha acesso a uma impressora, um funcionário do RMV imprimirá esta página quando você chegar para o agendamento no Centro de Atendimento.
- Assine e insira a data nos espaços fornecidos e leve para o seu agendamento no Centro de Atendimento. Este documento impresso serve como seu formulário de solicitação de Carteira de Habilitação Provisória preenchido.

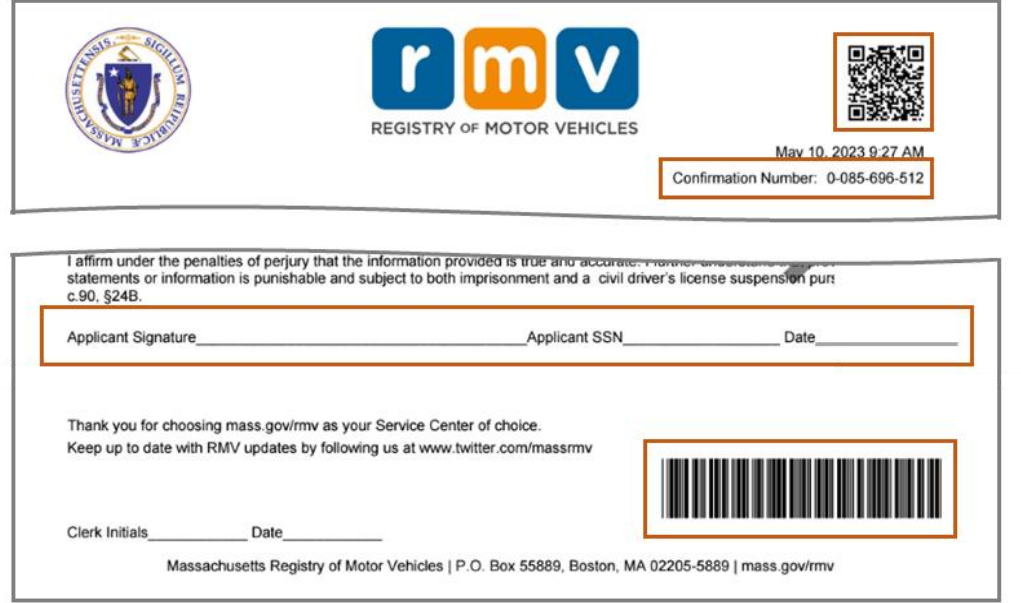

*Parabéns*! Você iniciou com sucesso sua solicitação de Carteira de Habilitação Provisória de Massachusetts.

• Agende um horário no Centro de Atendimento para concluir sua solicitação de Carteira de Habilitação Provisória.